# Identificatie van het aantal uren aan stroom voor SSD-stuurprogramma's

### Inhoud

**Achtergrond** Beschikbaar bij gebruik Stappen over hoe elk hulpprogramma te gebruiken. SmartEngine voor Windows - JBOD-modus SmartHub Tools voor Linux - JBOD-modus SmartToTools voor ESXi - JBOD-modus SG3\_utils voor Windows - JBOD-modus SG3\_utils voor Linux - JBOD-modus Sandisk Tool voor Windows - JBOD-modus Sandisk Tool voor Linux - JBOD-modus SmartEngine tools voor Linux - DVD-modus

# Achtergrond

"Macht op uren" is een belangrijke maatstaf voor de bepaling van de levensduur van SSD. Om de getroffen Solid State Drives (SSD) te identificeren, moet u 3 downloadenrdhulpprogramma's waarmee u de Aan/Uit-uren kunt zien(PoH)en in sommige gevallen het model#voor de betrokken SSD. Hieronder vindt u de instructies over waar u de hulpprogramma's vandaan moet halen en hoe u ze kunt gebruiken.

## Beschikbaar bij gebruik

Er zijn4verschillende te kiezen nutsbedrijven fregm afhankelijk van uw OS en behoeften. Bekijk de onderstaande tabel.

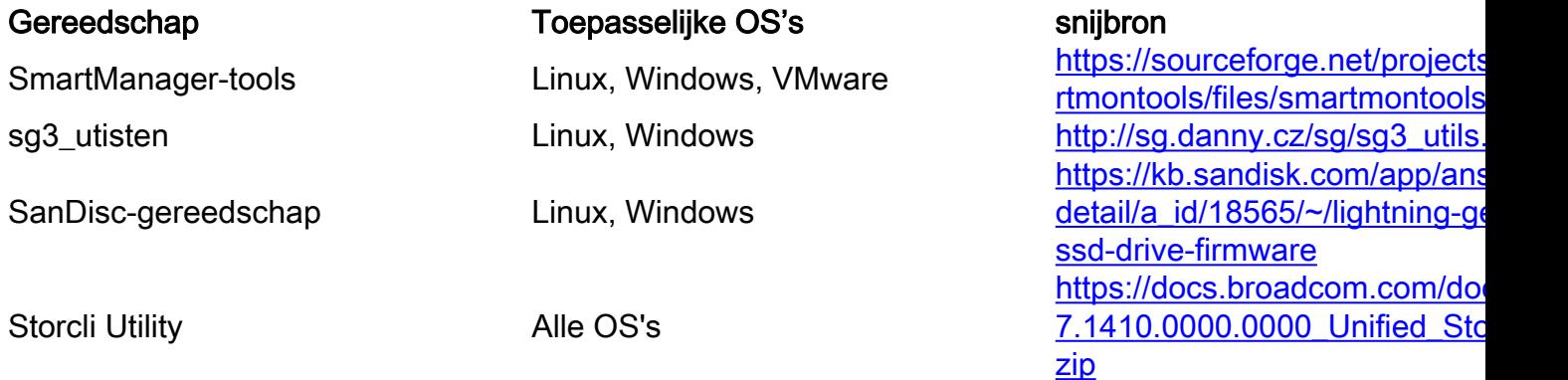

### Stappen over hoe elk hulpprogramma te gebruiken.

Elk hulpprogramma vereist enige kennis over het installeren van software in Linux, VMware en Windows. Lees alle leesbestanden voordat u het installeert.

### SmartEngine voor Windows - JBOD-modus

Opmerking: Als u een RAID-controller gebruikt, kunt u deze gegevens niet via Windows verzamelen

1. Installatie: Ga naar de downloadlink in de tabel hierboven en download en installatie van het smarttools-hulpprogrammaPak het slimme Windows setup-bestand via de bovenstaande link.Voer het setup-bestand uit:

smartmontools-7.1-1.win32-setup.exe Opent de opdrachtmeldingGa naar map:

C:\Program Files\smartmontools\bin

2. Versie firmware controleren: Start onder opdracht om de naam van het doelstation te bepalen.

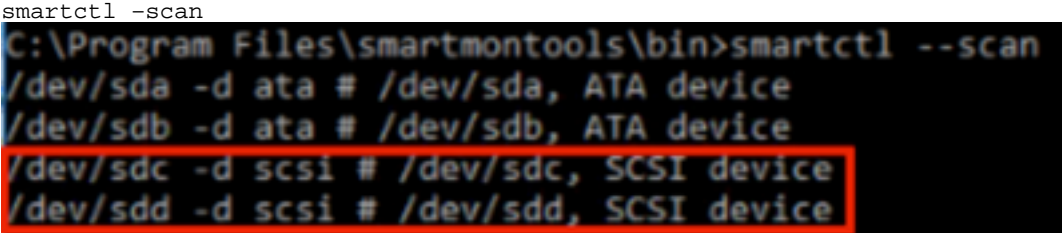

[jbod windows smartmon fw 1]Lees de versie van de stuurprogramma als volgt:

```
smartctl -i /dev/sdc<br>C:\Program Files\smartmontools\bin>smartctl -i /dev/sdc
smartctl 7.1 2019-12-30 r5022 [x86_64-w64-mingw32-2016] (sf-7.1-1)
Copyright (C) 2002-19, Bruce Allen, Christian Franke, www.smartmontools.org
--- START OF INFORMATION SECTION ---
Vendor:
                       SanDisk
                       LT1600MO
Product:
Revision:
                      C405
Compliance:
                       SPO-4
User Capacity:
                       1,600,321,314,816 bytes [1.60 TB]
Logical block size:
                       512 bytes
LU is resource provisioned, LBPRZ=1
Rotation Rate:
                      Solid State Device
Form Factor:
                       2.5 inches
Logical Unit id:
                    0x5001e82002818248
Serial number:
                      42041928
Device type:
                       disk
Transport protocol: SAS (SPL-3)
Local Time is:
                       Mon Feb 04 15:54:19 2019 PST
SMART support is:<br>SMART support is:<br>Temperature Warning:
                       Available - device has SMART capability.
                       Enabled
Temperature Warning: Disabled or Not Supported
```
[jbod windows smartmon fw 2]

Controleer de Aan/uit-uren: Als je eenmaal geïnstalleerd bent, gebruik je het smartphone-3.programma in het smarttools-pakket.CMD openen, ga naar de smartphoningdirectory en de lijst van SSD's vinden door te typen:

Eenvoudig u identificeert welke SSD u wilt controleren, u kunt vervolgens de volgende twee opdrachten in typen order om de benodigde output te verkrijgen (waarbij X de drijfletter is die u wilt controleren) $\clubsuit \spadesuit$ 

smartctl -t short /dev/sdX – Wait 10 seconds before running the second command smartctl -l selftest /dev/sdX Zoek de "Lifetime" uren vanaf 1est lijn. Dat zal de meest recente record van PoH zijn. C:\Program Files\smartmontools\bin>smartctl --scan /dev/sda -d ata # /dev/sda, ATA device /dev/sdb -d scsi # /dev/sdb, SCSI device /dev/sdc -d scsi # /dev/sdc, SCSI device C:\Program Files\smartmontools\bin>smartctl -t short /dev/sdb smartctl 7.1 2019-12-30 r5022 [x86\_64-w64-mingw32-2016] (sf-7.1-1) Copyright (C) 2002-19, Bruce Allen, Christian Franke, www.smartmontools.org Short Background Self Test has begun Use smartctl -X to abort test C:\Program Files\smartmontools\bin>smartctl -1 selftest /dev/sdb smartctl 7.1 2019-12-30 r5022 [x86\_64-w64-mingw32-2016] (sf-7.1-1) Copyright (C) 2002-19, Bruce Allen, Christian Franke, www.smartmontools.org === START OF READ SMART DATA SECTION === **The first reord is the latest** SMART Self-test log segment LifeTime LBA first\_err [SK ASC ASQ] Num Test Status (hours) Description number # 1 Background short Completed 8883 2 Background short Completed<br>3 Background short Completed 3882 3880 Long (extended) Self-test duration: 5000 seconds [83.3 minutes]

[Jbod windows smartmon]

#### SmartHub Tools voor Linux - JBOD-modus

1. Installatie: Pak de downloadlink die in de tabel boven is geplaatst en download en installeer het smarttools-hulpprogramma.Pak het smartphone installatie versie van Linux door bovenstaande link.De teer los installatie bestand.

```
tar -zxvf smartmontools-7.1.tar.gz 
Ga naar map:
```
smartmontools-7.1 Start hieronder achtereenvolgens opdrachten.

```
./configure 
make 
make install
```
2. Versie firmware controleren: "sdb" is de apparaatnaam van doelschijf.

```
smartctl -i /dev/sdb
```
[root@localhost ~]# smartctl -i /dev/sdb smartctl 6.5 2016-05-07 r4318 [x86 64-linux-3.10.0-957.el7.x86 64] (local build) Copyright (C) 2002-16, Bruce Allen, Christian Franke, www.smartmontools.org

```
=== START OF INFORMATION SECTION ===
Vendor:
                     SanDisk
Product:
                     LT1600M0
Revision:
                     C405Compliance:
                     SPC - 41,600,321,314,816 bytes [1.60 TB]
User Capacity:
Logical block size: 512 bytes
LU is resource provisioned, LBPRZ=1
Rotation Rate:
                    Solid State Device
Form Factor:
                     2.5 inches
Logical Unit id:
                    0x5001e82002818248
Serial number:
                    42041928
Device type:
                     disk
Transport protocol: SAS (SPL-3)
Local Time is:
                     Mon Feb 4 19:38:03 2019 CST
SMART support is:
                    Available - device has SMART capability.
SMART support is:
                    Enabled
Temperature Warning: Disabled or Not Supported
```
[jbod linux smartmon fw]

Controleer het aantal uren aan/uit (POH) Ga naar de directory smarttools en vind de lijst van 3. SSD's door te typen:

esxcli storage core device list

Als u eenmaal identificeert welke SSD u wilt controleren, kunt u dit vervolgens doenTyp de volgende twee opdrachten om de gewenste uitvoer te verkrijgen (waarbij X de drijvende letter is die u wilt controleren) $\diamondsuit \diamondsuit$ 

smartctl -t short /dev/sdX – Wait 10 seconds before running the second command smartctl -l selftest /dev/sdX Bekijk de "levertijd" uren van de 1est lijn. Dat zal de meest recente record van PoH zijn.<br>Troot@localhost -]# smartctl -t short /dev/sda smartctl 7.0 2018-12-30 r4883 [x86 64-linux-3.10.0-957.el7.x86 64] (local build) Copyright (C) 2002-18, Bruce Allen, Christian Franke, www.smartmontools.org Short Background Self Test has begun Use smartctl -X to abort test [root@localhost ~]# smartctl -l selftest /dev/sda smartctl 7.0 2018-12-30 r4883 [x86 64-linux-3.10.0-957.el7.x86 64] (local build) Copyright (C) 2002-18, Bruce Allen, Christian Franke, www.smartmontools.org The first one is the latest record === START OF READ SMART DATA SECTION === SMART Self-test log Num Test segment LifeTime LBA first err [SK ASC ASQ] Status Description number (hours) # 1 Background short Completed 6439  $+$  [+  $-1$  $\sim$  $\lceil \cdot \rceil$  $\hat{\phantom{a}}$  $-1$ Background short Completed 6433 # 3 Background short Completed 6433  $\sim$  $\mathbb{I}$  +  $-1$ # 4 Reserved(7) Aborted (device reset ?) 317  $\sim$  $\left\lceil -\right\rceil$ - 1

Long (extended) Self-test duration: 5000 seconds [83.3 minutes]

 $[root@localhost -]$ #

[Jbod linux smartmon]

SmartToTools voor ESXi - JBOD-modus

1. Installatie: Ga naar de downloadlink die in de tabel hierboven is geplaatst, en download en installeer het smarttools-hulpprogramma Ontvang de smartphone ESX installatie bestand via bovenstaande link.Schakel shell en SSH in op de ESXi host.

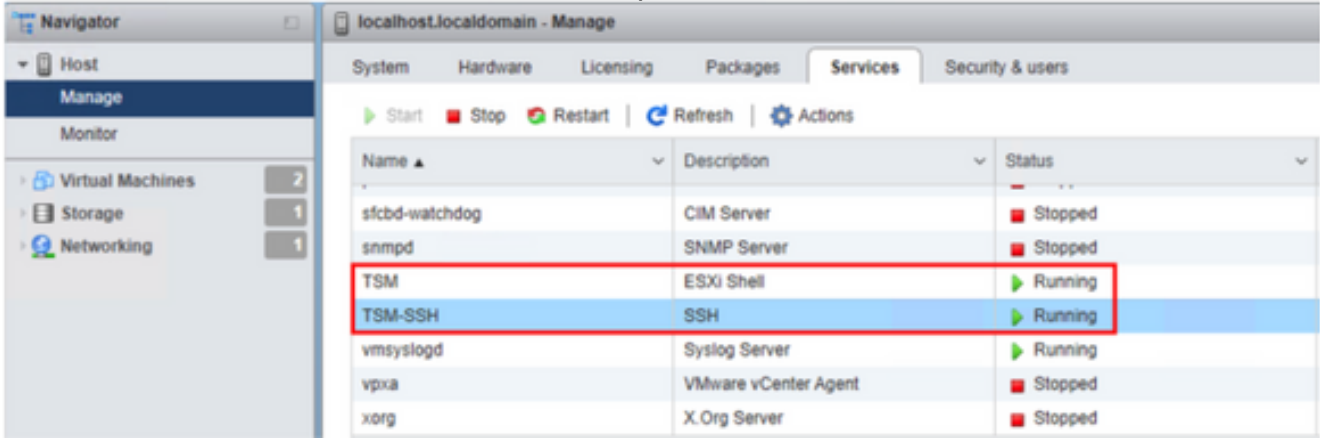

[jbod esxi smartmon install]

Uploadbestand 'smartphone-6.6-4321.x86\_64.vib' in ESXi host 'tmp'-map met behulp van ftp.SSH aan de ESXi host.Stel het ViB-acceptatieniveau in op CommunitySupport.

esxcli software acceptance set --level=CommunitySupported Installeer vervolgens de verpakking.

esxcli software vib install -v /tmp/smartctl-6.6-4321.x86\_64.vib

2. De versie van Drive-firmware controleren SSH aan de ESXi host. Start vervolgens de opdracht onder om de naam van het apparaat en de firmware-versie van het doelstation te verkrijgen.

esxcli storage core device list

#### naa.5001e82002818248

Display Name: Local SanDisk Disk (naa.5001e82002818248) Has Settable Display Name: true Size: 1526185 Device Type: Direct-Access Multipath Plugin: NMP Devfs Path: /vmfs/devices/disks/naa.5001e82002818248 Vendor: SanDisk Model: LT1600MO Revision: C405 SCSI Level: 6 Is Pseudo: false Status: on Is RDM Capable: true Is Local: true Is Removable: false Is SSD: true Is VVOL PE: false Is Offline: false Is Perennially Reserved: false Queue Full Sample Size: 0 Oueue Full Threshold: 0 Thin Provisioning Status: yes Attached Filters: VAAI Status: unknown Other UIDs: vml.02000000005001e820028182484c5431363030

[jbod esxi smartmon fw]

Controleer het aantal uren aan/uit (POH) Ga naar de directory smarttools en vind de lijst van SSD's door te typen

esxcli storage core device list

Zodra u identificeert welke SSD u wilt controleren, kunt u de volgende twee opdrachten typen om de benodigde uitvoer te verkrijgen (waar) NAA.xxx is de drijfletter die u wilt controleren ��

/opt/smartmontools/smartctl -d scsi -t short /dev/disks/naa.xxx – Wait 10 seconds before running the second command /opt/smartmontools/smartctl -d scsi -l selftest /dev/disks/naa.xxx

Zoek de "Lifetime" uren van de eerste lijn. Dat zal de meest recente record van PoH zijn.

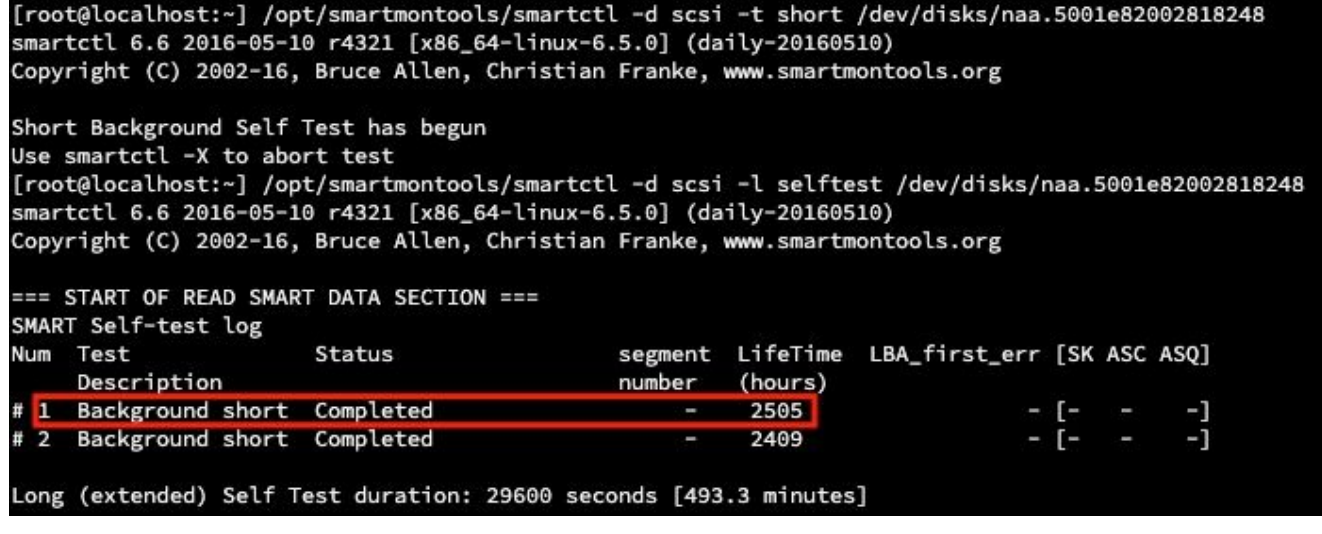

[jbod esxi smartmon]

#### SG3\_utils voor Windows - JBOD-modus

1. Installatie Ga naar de downloadlink die in de tabel hierboven is gepost en download en installeer de sg3\_utisten bruikbaarheidPak het slimme Windows setup-bestand via de bovenstaande link.Voer het setup-bestand uit:

smartmontools-7.1-1.win32-setup.exe Opent de opdrachtmeldingGa naar map:

C:\Program Files\smartmontools\bin

2. Controleer de Versie firmware: Start onder opdracht om de naam van het doelstation te bepalen.

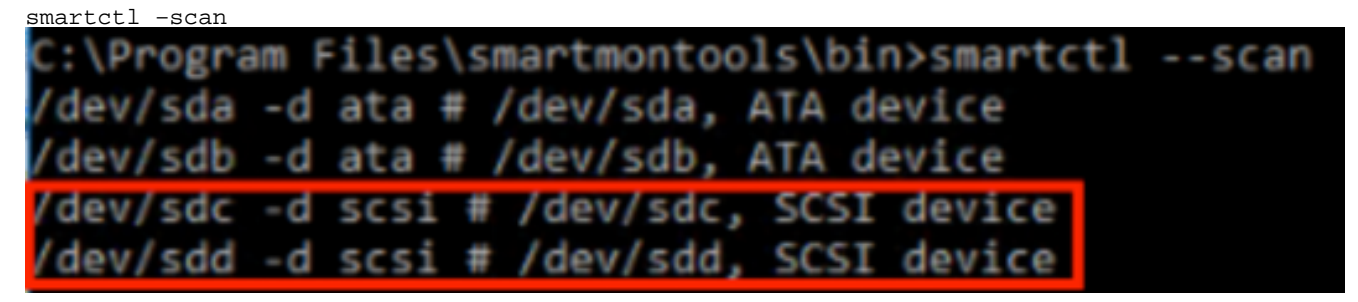

[Jbod windows sg3\_utils fw 1]Lees de versie van de stuurprogramma als volgt

smartctl -i /dev/sdc

C:\Program Files\smartmontools\bin>smartctl -i /dev/sdc smartctl 7.1 2019-12-30 r5022 [x86\_64-w64-mingw32-2016] (sf-7.1-1) Copyright (C) 2002-19, Bruce Allen, Christian Franke, www.smartmontools.org === START OF INFORMATION SECTION === SanDisk Vendor: Product: LT1600MO Revision: C405 Compliance: **SPC-4** User Capacity: 1,600,321,314,816 bytes [1.60 TB] Logical block size: 512 bytes LU is resource provisioned, LBPRZ=1 Rotation Rate: Solid State Device Form Factor: 2.5 inches Logical Unit id: 0x5001e82002818248 Logical Unit id:<br>Serial number:<br>Device tyne: 42041928 Device type: disk Exerce cype:<br>Transport protocol: SAS (SPL-3)<br>Local Time is: Mon Feb 04 15:54:19 2019 PST SMART support is:<br>SMART support is: Available - device has SMART capability. Enabled Temperature Warning: Disabled or Not Supported

[Jbod windows sg3\_utils fw 2]

Controleer de Aan/uit-uren: Ga naar het veld sg3\_utisten directory en vind de lijst van SSD's 3. door te typen:

#### sg\_scan

Zodra u identificeert welke SSD u wilt controleren, kunt u het volgende typeng-opdracht (waarbij X de drijfletter is die u wilt controleren):

```
sg_logs --page=0x15 pdX
```
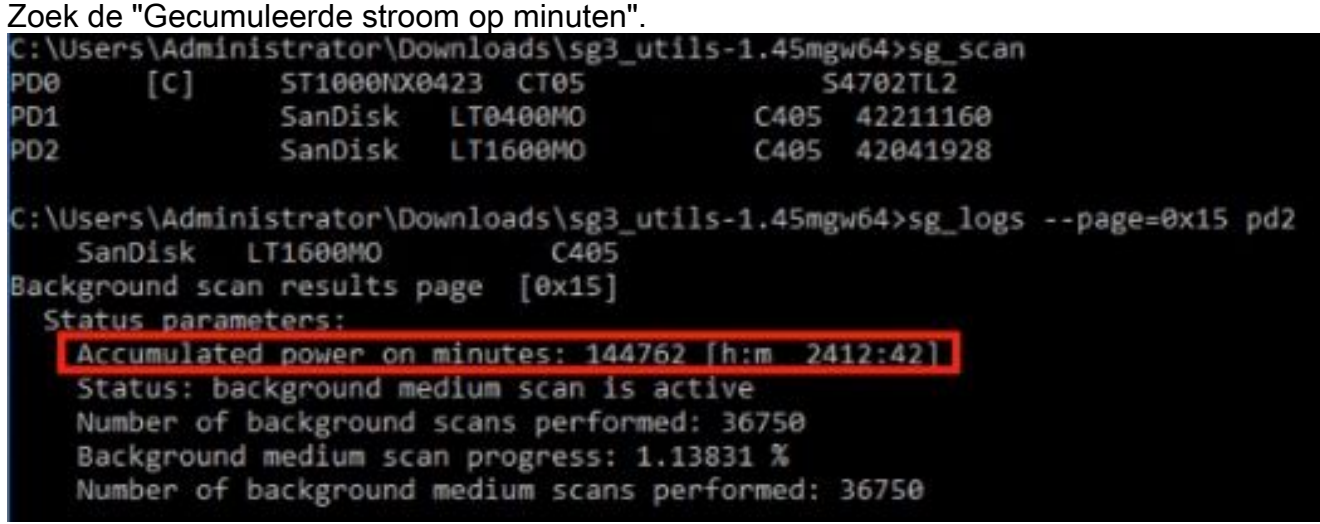

[Jbod vensters sg3\_utils]

### SG3\_utils voor Linux - JBOD-modus

1. Installatie: Ga naar de downloadlink die in de tabel hierboven is gepost, en download en installeer het sg3\_utils-hulpprogramma.Ontvang de sg3\_utils installatie versie van Linux door bovenstaande link.De teer los installatie bestand.

Ga naar map 'sg3\_utils-1.45'.Start hieronder achtereenvolgens opdrachten.

```
./configure
make 
make install
```
2. Versie firmware controleren "sdb" is de apparaatnaam van doelschijf.

sg\_logs --page=0x33 /dev/sdb No ascii information for page = 0x33, here is hex: 00 33 00 07 c8 00 00 03 08 56 55 5f 50 41 47 45 53 1.0 00 01 03 08 01 02 03 04 05 06 07 08 00 02 03 08 09 0a 0b 0c 0d 0e 0f 10 00 03 03 08 12 2f 00 00  $248$ 38 00 00 00 00 00 04 03 08 00 00 00 00 00 00 00 00 ..... [truncated after 64 of 1996 bytes (use '-H' to see the rest)]

[jbod linux sg3\_utils fw]

Controleer de stroom in uren Nadat u hebt geïdentificeerd welke SSD u wilt controleren, kunt 3. u de volgende opdracht typen (waarbij X de drijfletter is die u wilt controleren):

sg\_logs --page=0x15 /dev/sdX

Zoek de "Gecumuleerde stroom op minuten".

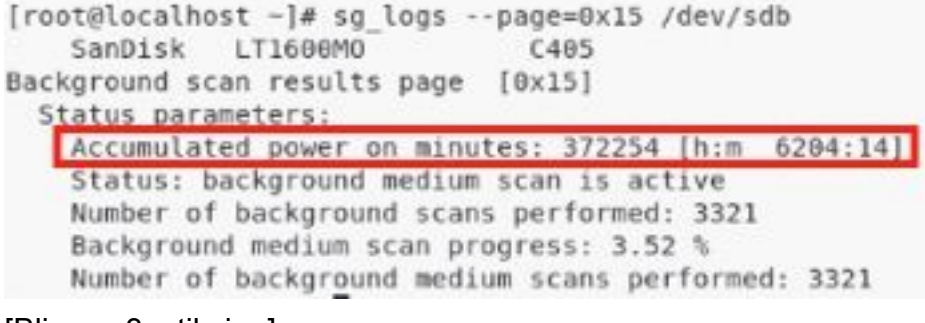

[Blinx sg3\_utils.jpg]

#### Sandisk Tool voor Windows - JBOD-modus

1. Installatie: Ga naar de downloadlink die in de tabel hierboven is gepost, en download en installeer het sg3\_utils-hulpprogramma.Pak het slimme Windows setup-bestand via de bovenstaande link.Het setup-bestand uitvoeren

smartmontools-7.1-1.win32-setup.exe Een opdrachtmelding openenGa naar map:

C:\Program Files\smartmontools\bin

2. Versie firmware controleren Start onder opdracht om de naam van het doelstation te bepalen.

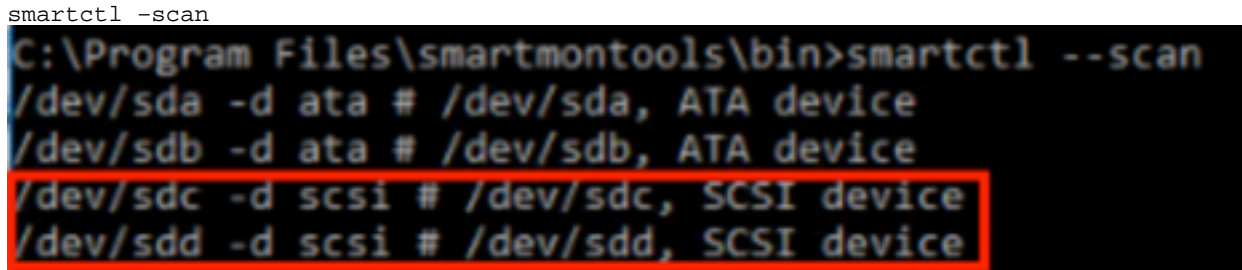

[Jbod windows sandisk fw]

3. Controleer de stroom in uren Wilt u het station identificeren dat u wilt controleren, dan typt u

de opdracht:

scli show all

Nadat u hebt geïdentificeerd welke SSD u wilt controleren, kunt u de volgende opdracht typen (waarbij X de drijfletter is die u wilt controleren):

```
scli show diskX -S 
Zoek "totaal stroom op uren". 
C:\Program Files\SanDisk\scli\bin64>scli show all
SanDisk scli version 1.8.0.12
Copyright (C) 2014 SanDisk
01/30/2019 18:30:57
         Port Capacity State Boot DeviceSerial#
Device
                                                                      Model
. . . . . . . . . . . . . . . . . .
          SATA 1.00 TB Unknown Yes S4702TL2 ST1000NX0423
DISKO
DISK1
                                                               LT0400MO
                 SAS 400.09 GB Good No 42211160
DISK2
                 SAS 1.60 TB Good
                                         No 42041928
                                                                LT1600MO
Command Executed Successfully.
C:\Program Files\SanDisk\scli\bin64>scli show disk2 -S
SanDisk scli version 1.8.0.12
Copyright (C) 2014 SanDisk
01/30/2019 18:55:39
Statistics Information for disk2
                       : 1 %<br>: 39 Celsius
Life Used
Temperature
                        : 164.96 TB
Total Read
Total Write
                        : 275.10 TB
Total Read Commands : 12052397070<br>Total Write Commands : 18756685157
Read Errors
                         : 1Read Errors<br>Program Events<br>Cocker of Dead Exects
                        \therefore 0
Background Read Events : 0
GList Count
                         : 1Lifetime Max Temperature : 73 Celsius
Total Power on Hours : 2409
Command Executed Successfully.
```
[Jbod windows sandisk]

### Sandisk Tool voor Linux - JBOD-modus

1. Installatie Ga naar de downloadlink die in de tabel hierboven is gepost, en download en installeer het sg3\_utils-hulpprogramma.Pak de scli installatie versie van Linux door bovenstaande link.De machine ontgrendelen installatie bestand.Ga naar map:

Linux\_1.8.0.12/generic/x86\_64

Onder commando lopen om 'scli' uitvoerbaar te maken.

chmod +x scli

2. Versie firmware controleren "sdb" is de apparaatnaam van doelschijf.

```
./scli show /dev/sdb -a 
[root@localhost x86 64]# ./scli show /dev/sdb -a
SanDisk scli version 1.8.0.12
Copyright (C) 2014 SanDisk
07/15/2020 15:41:10
Asset Information for /dev/sdb
Vendor
              : SanDisk
Product ID
            : LT1600M0
Revision Level : C405
Serial No
              : 42062372Part Number
             : 193a
WWN LUN
              : 5001e8200281d224
WWN Target : 5001e8200281d225
```
Command Executed Successfully.

[Jbod linux sandisk fw]

Controleer de stroom in uren Zodra u identificeert welke SSD u wilt controleren, kunt u de 3. volgende opdracht typen(waarbij X de drijfletter is die u wilt controleren):

```
./scli show /dev/sdX -S 
Zoek "totaal stroom op uren".
[root@localhost x86 64]# ./scli show /dev/sda -S
SanDisk scli version 1.8.0.12
Copyright (C) 2014 SanDisk
07/10/2020 19:53:30
Statistics Information for /dev/sda
 Life Used
                    : 41 Celsius
Temperature
                    : 275.83 TB
Total Read
Total Write
                     : 580.95 TB
Total Write Commands
                     : 29664369071
                     \therefore 0
Read Errors
                    \therefore 0
Program Events
Background Read Events : 0
GList Count
                      : 1Lifetime Max Temperature : 71 Celsius
Total Power on Hours : 6436
Command Executed Successfully.
```
[Jbod linux sandisk]

### SmartEngine tools voor Linux - DVD-modus

1. Installatie U moet zowel de smarttools als het opslagprogramma installeren om de gegevens

te verzamelen.Ga naar de downloadlink die in de tabel hierboven is geplaatst, en download en installeer het smarttools-hulpprogramma Pak het smartphone installatie versie van Linux door bovenstaande link.De teer los installatie bestand.

```
tar -zxvf smartmontools-7.1.tar.gz 
Ga naar map:
```
smartmontools-7.1

Start hieronder achtereenvolgens opdrachten.

```
./configure 
make 
make install
```
Ga nu naar de download link in de tabel hierboven en download en installeer het opslagprogramma.Identificeer het station dat u wilt controlerenGa naar de bestandsindeling en typ de opdracht:

```
storcli /c0/eall/sall show
```
Zoek de apparaat-ID (DID). Het apparaat-ID wordt noodzakelijk in de toekomstige stappen.<br>Treet@lecalhest\_smartctll#\_stercl1\_/c0/eall/sall\_show

```
CLI Version = 007.0913.0000.0000 Jan 11, 2019
Operating system = Linux 3.10.0-957.el7.x86 64
Controller = <math>\theta</math>Status = SuccessDescription = Show Drive Information Succeeded.
Drive Information:
-----------------
          EID:Slt DID State DG Size Intf Med SED PI SeSz Model
                                                       Sp Type
69 Onln 0 222.585 GB SATA SSD N N 512B SAMSUNG MZ7LM240HMHQ-00005 U<br>91 JBOD - 372.611 GB SAS SSD N N 512B LT0400MO<br>88 JBOD - 1.455 TB SAS SSD N N 512B LT1600MO U U
252:1<br>252:4
252:5U -
```
[ overval linux smartmon fw 1 ]

2. Versie firmware controleren "148" onder opdracht is de apparaatID (DID) van de doelschijf. En 'sdc' is de apparaatnaam.

smartctl -d megaraid, 148 -i /dev/sdc<br>[root@localhost -]# smartctl -d megaraid, 148 -i /dev/sdc smartctl 6.5 2016-05-07 r4318 [x86 64-linux-3.10.0-957.el7.x86 64] (local build) Copyright (C) 2002-16, Bruce Allen, Christian Franke, www.smartmontools.org === START OF INFORMATION SECTION === Vendor: SanDisk SanDisk<br>LT0400MO<br>C405 Product: Product:<br>
Revision: C405<br>
Compliance: 5PC-4<br>
User Capacity: 400,088,457,216 bytes [400 GB]<br>
Logical block size: 512 bytes LU is resource provisioned, LBPRZ=1 Temperature Warning: Disabled or Not Supported

#### [ overval linux smartmon fw 2 ]

Controleer de stroom in uren Zodra u identificeert welke SSD u wilt controleren, kunt u de 3. volgende twee opdrachten typen om de benodigde uitvoer te verkrijgen (waarbij X de volgende is) Apparaat-id dat u uit stap 4 hebt gekregen $\clubsuit \spadesuit$ 

Opmerking: om dit te laten werken, moet u ervoor zorgen en het programma gebruikenmegaraid"switch in de opdracht bij gebruik van een DVD-set. Anders werkt het niet.

smartctl -d megaraid,N -t short /dev/sdX – Wait 10 seconds before running the second command

smartctl -d megaraid, N -1 selftest /dev/sdX

Bekijk de "levertijd" uren van de 1est lijn. Dat zal de meest recente record van PoH zijn.

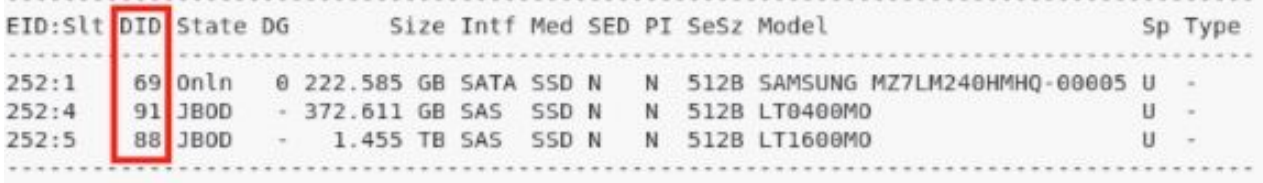

EID=Enclosure Device ID|Slt=Slot No. DID=Device ID DG=DriveGroup DHS=Dedicated Hot Spare|UGood=Unconfigured Good|GHS=Global Hotspare UBad=Unconfigured Bad|Onln=Online|Offln=Offline|Intf=Interface Med=Media Type|SED=Self Encryptive Drive|PI=Protection Info SeSz=Sector Size | Sp=Spun | U=Up | D=Down | T=Transition | F=Foreign UGUnsp=Unsupported|UGShld=UnConfigured shielded|HSPShld=Hotspare shielded CFShld=Configured shielded|Cpybck=CopyBack|CBShld=Copyback Shielded

[root@localhost -]# smartctl -d megaraid,88 -t short /dev/sdb smartctl 7.0 2018-12-30 r4883 [x86 64-linux-3.10.0-957.el7.x86 64] (local build) Copyright (C) 2002-18, Bruce Allen, Christian Franke, www.smartmontools.org

Short Background Self Test has begun Use smartctl -X to abort test [root@localhost ~]# smartctl -d megaraid,88 -l selftest /dev/sdb smartctl 7.0 2018-12-30 r4883 [x86 64-linux-3.10.0-957.el7.x86 64] (local build) Copyright (C) 2002-18, Bruce Allen, Christian Franke, www.smartmontools.org

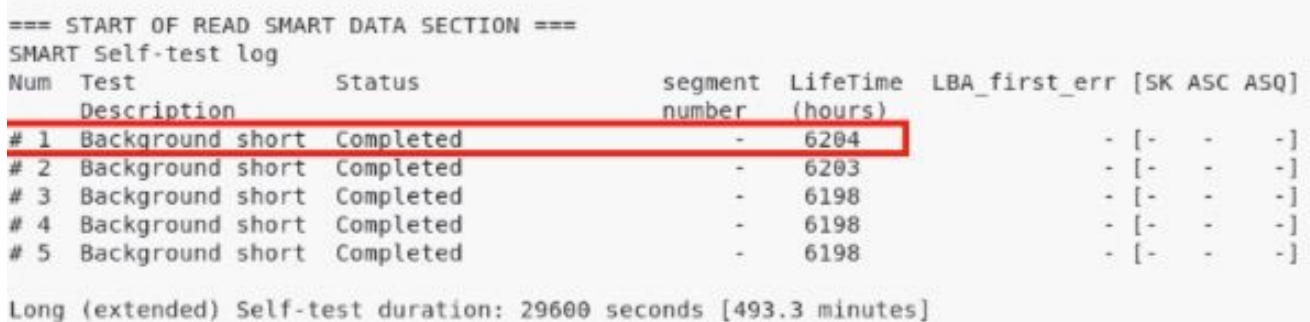

#### [aanval linux smartmon]

Opmerking: SmartOnTools werkt niet in de RAID voor ESXi. sg3\_utils en Sandisk Gereedschap werkt niet in een inval voor alle OS's.